**Smart Medicine** 

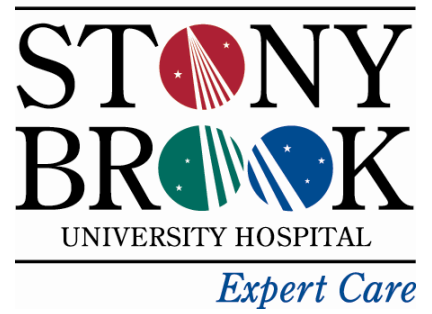

## Computer Account Request **System**

## **Log in Screen**

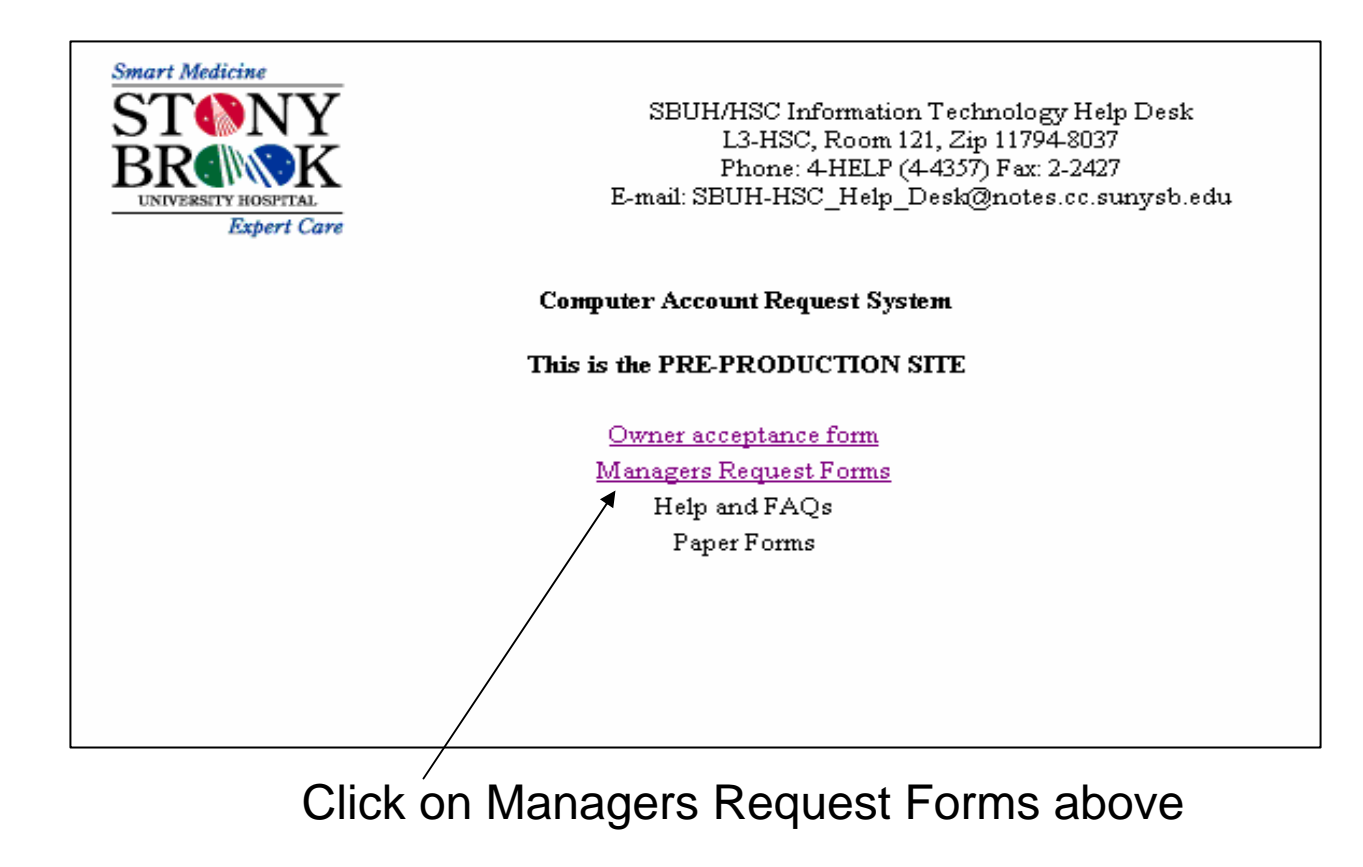

Click here for access to System

- At this screen type in the last name of the person you are sponsoring or their SB Solar ID number.
- **If they don't have a SB Solar ID number Click on Manual form button.**

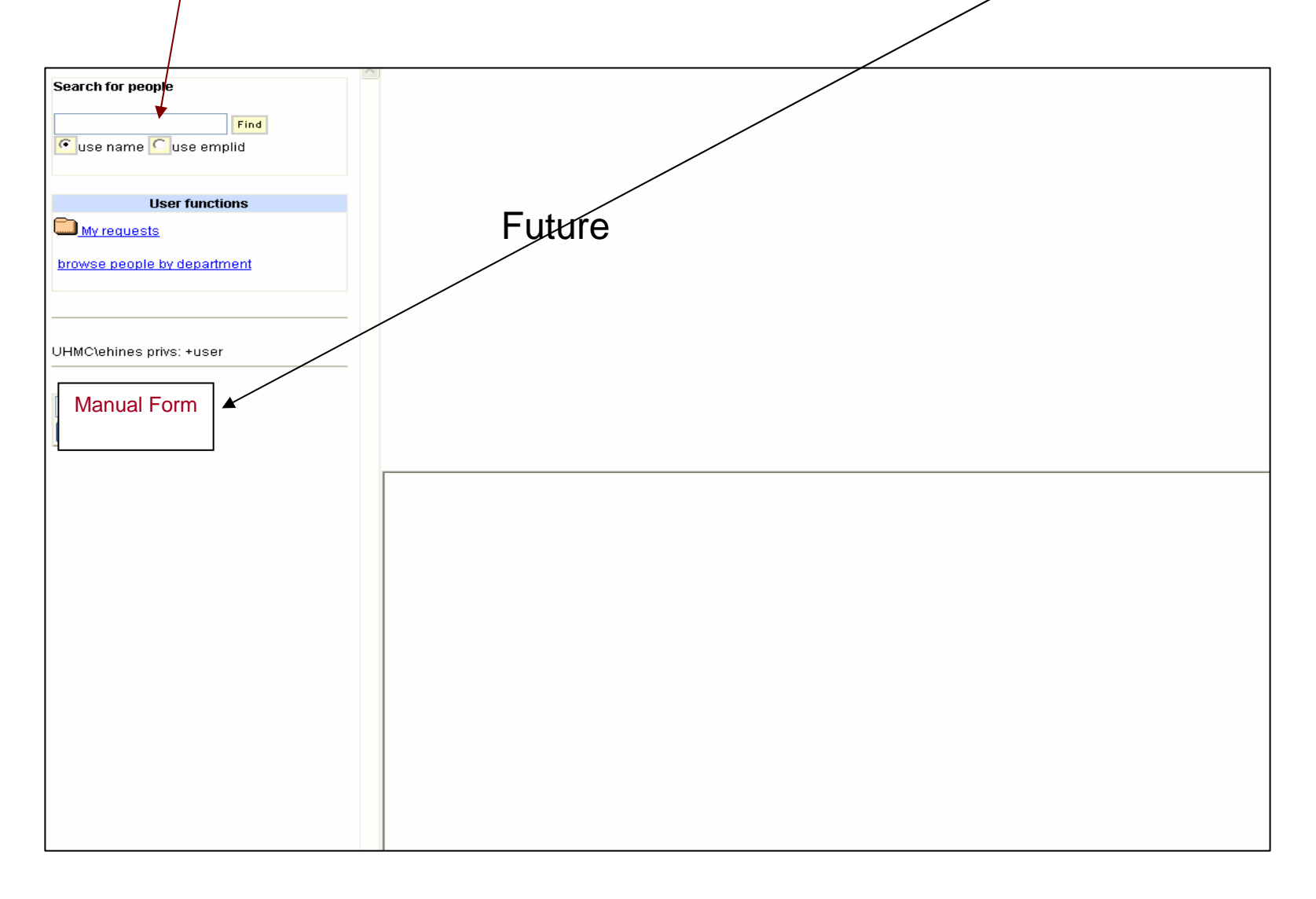

## Click on folder along side of SBU ID of person you want to request access for

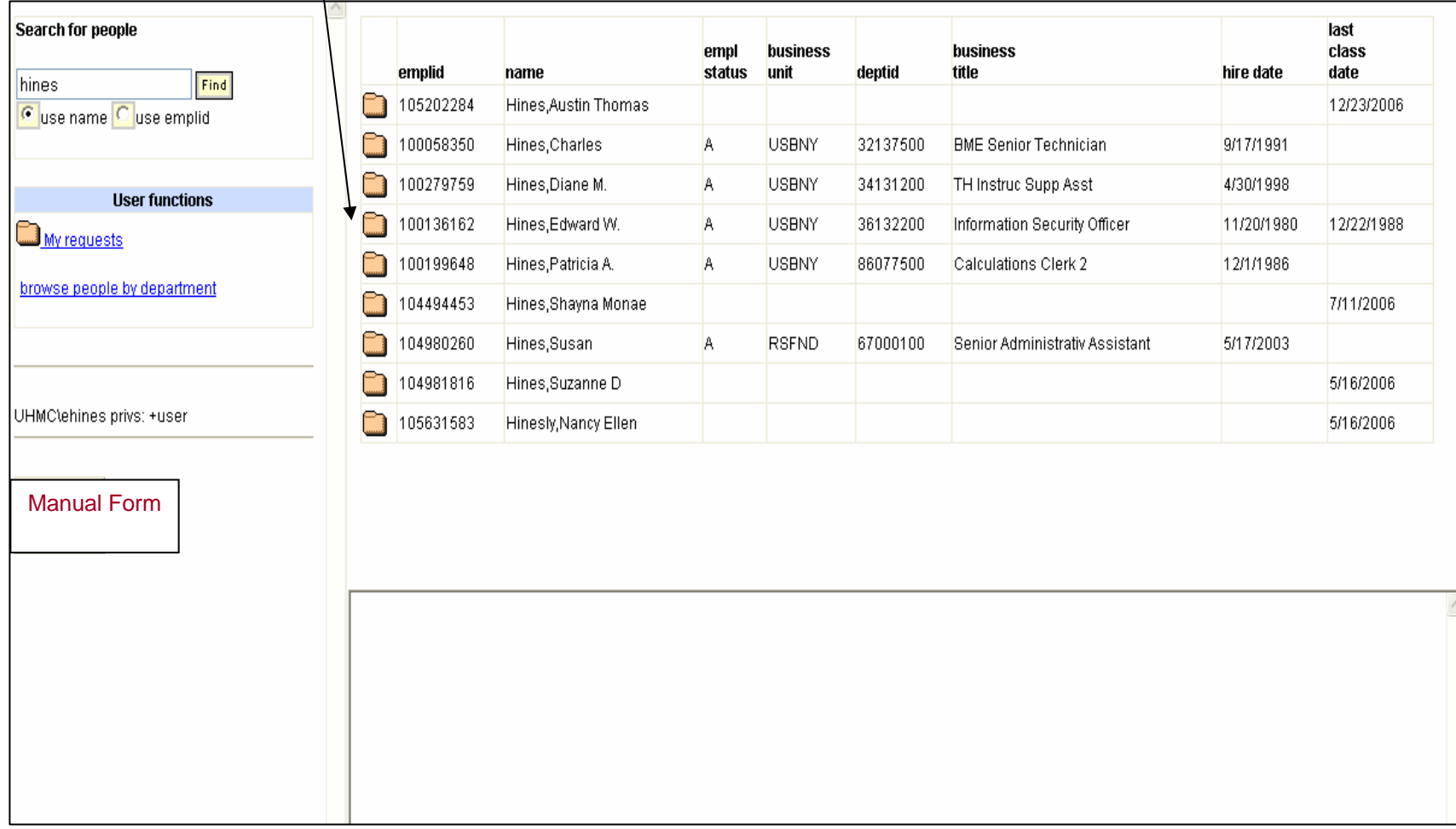

- This screen shows the person selected and what access has been created or in process
- **This screen will also show whether a person is active (see status column).**
- **If their People Soft status is other than a "A" a request cannot be processed.** 
	- Please contact (e-mail) Information Security at "SBUH-HSC Information-Security"
- To request an additional or new access to systems Click on the new request button

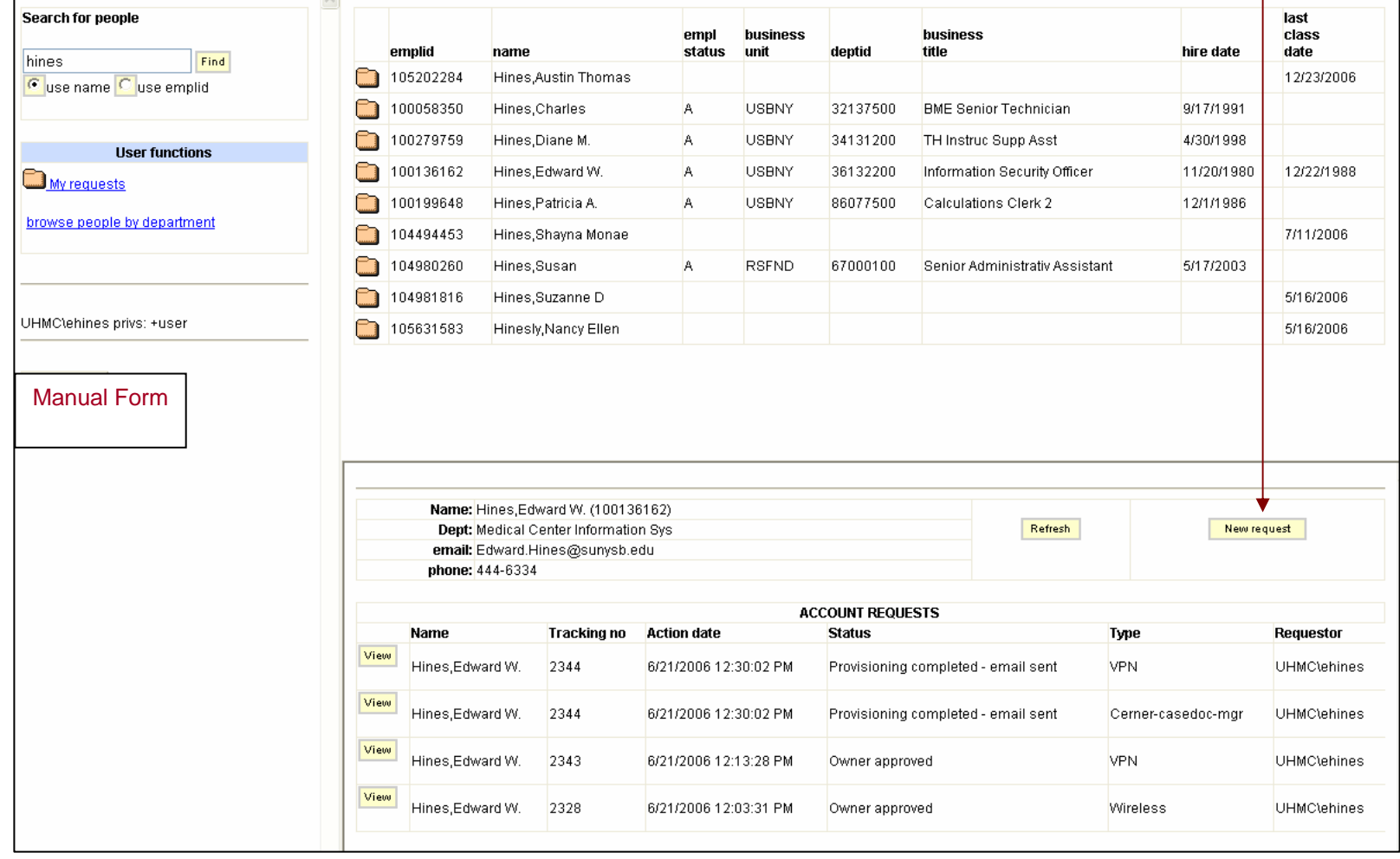

- **This is the access request screen. You can click the type of access and add any comments**
- You can also add other information such as an outside phone number or e-mail, etc.
- When you have finished selecting accounts click on the Submit button.
- You will get a submitted box, just close such

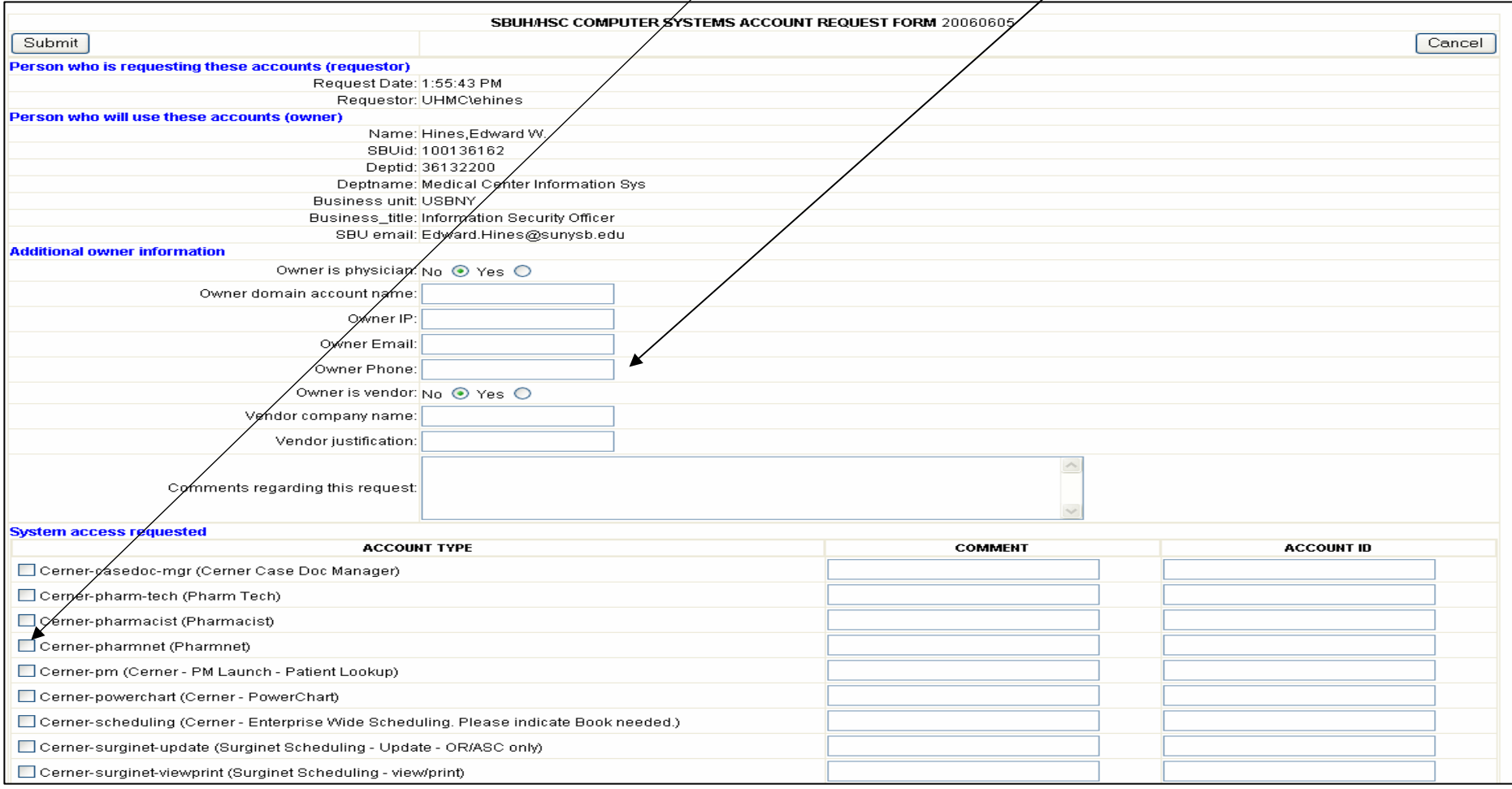

- When you come back to the main access screen Click the Refresh button and the accounts you requested will be displayed.
- $\blacksquare$  You at this point click the edit button to add a request, delete a request or approve.
- See the next slide.
- $\blacksquare$  When the request is approved by you a screen will appear with a processing number

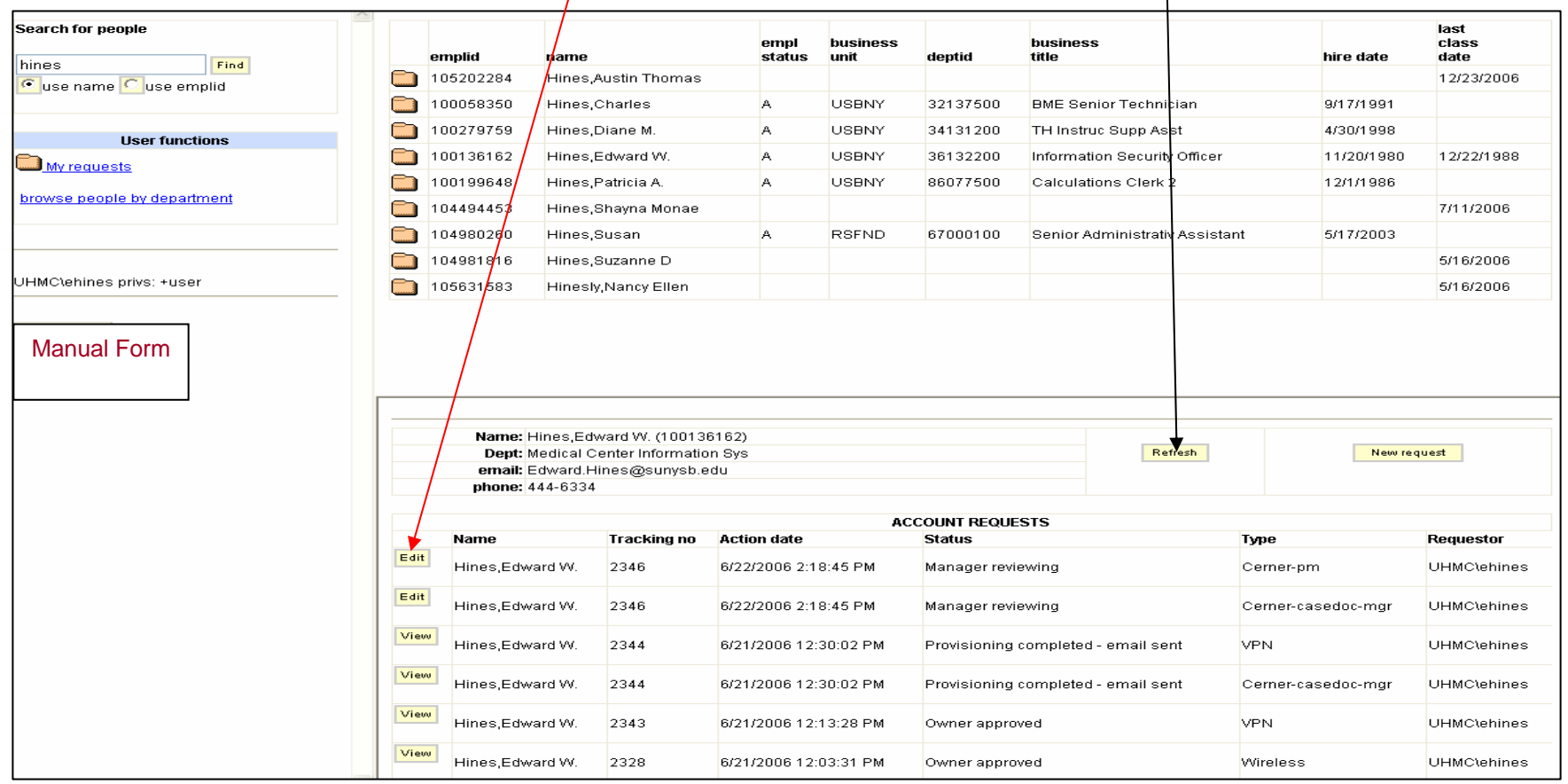

At this next screen you can modify or add to the request.

**If there are no changes click on the down arrow** 

and select Manager approved then click submit

and you will get a processed pop-up

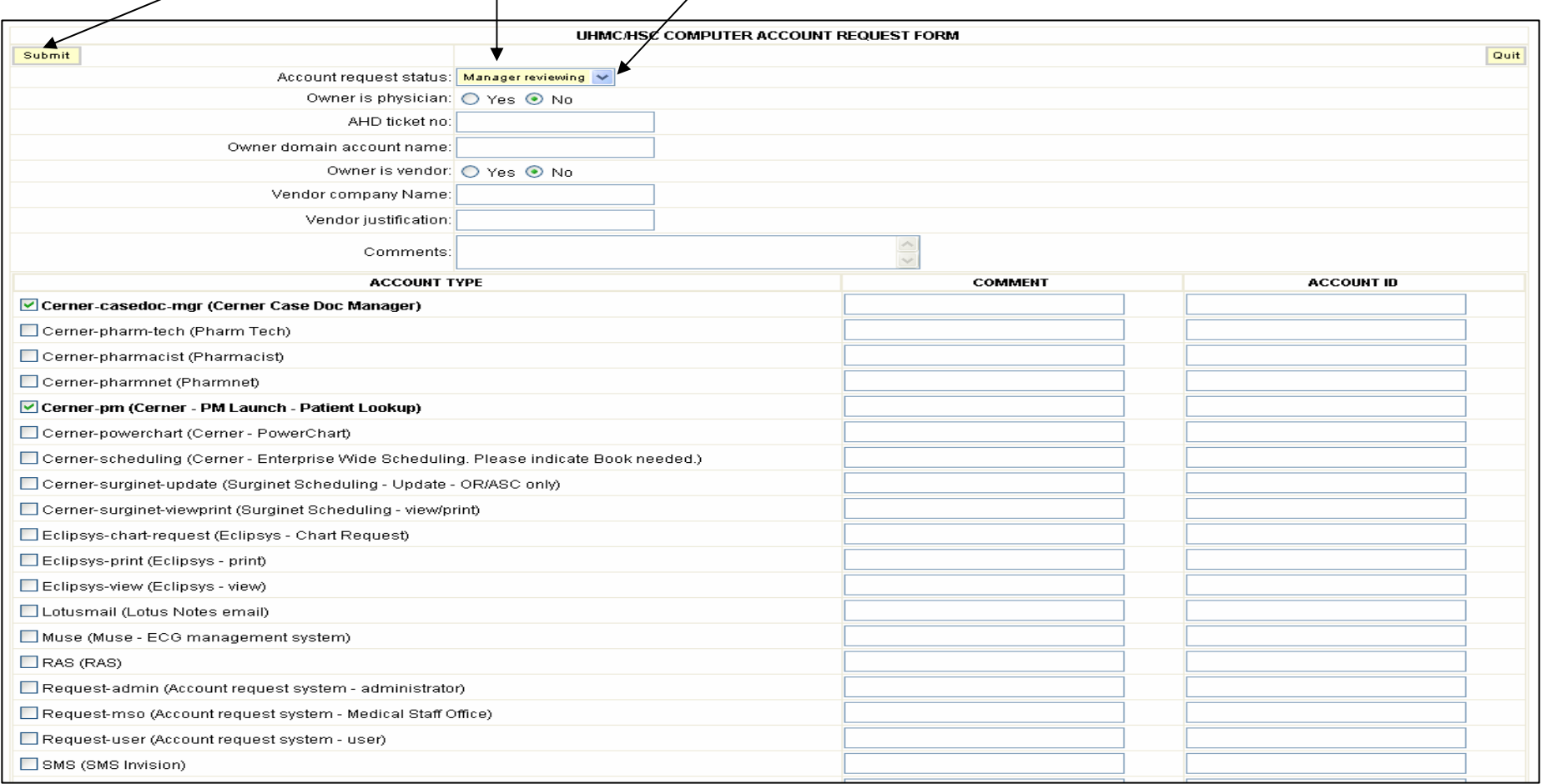

- Click the Refresh button and the status is up-dated and at this point you are finished
- Or you can create another request for another person you are responsible for (or delegated) The next slide shows additional information so you can keep track of the status of the requests you created.

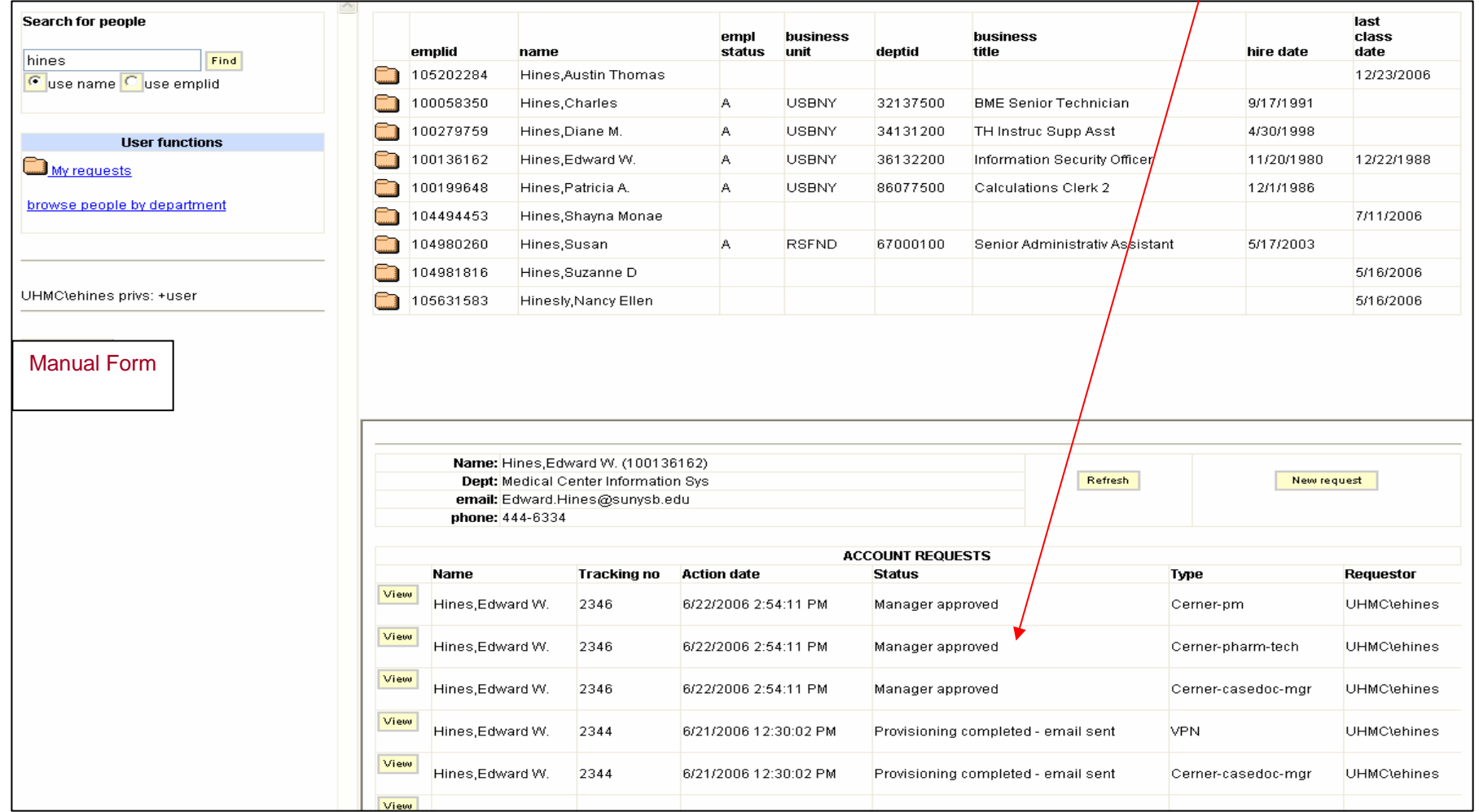

- At this screen click on My requests
- This screen shows what requests you have created (with most recent at top) and status.
- When you click on the folder you will get a more detailed status update

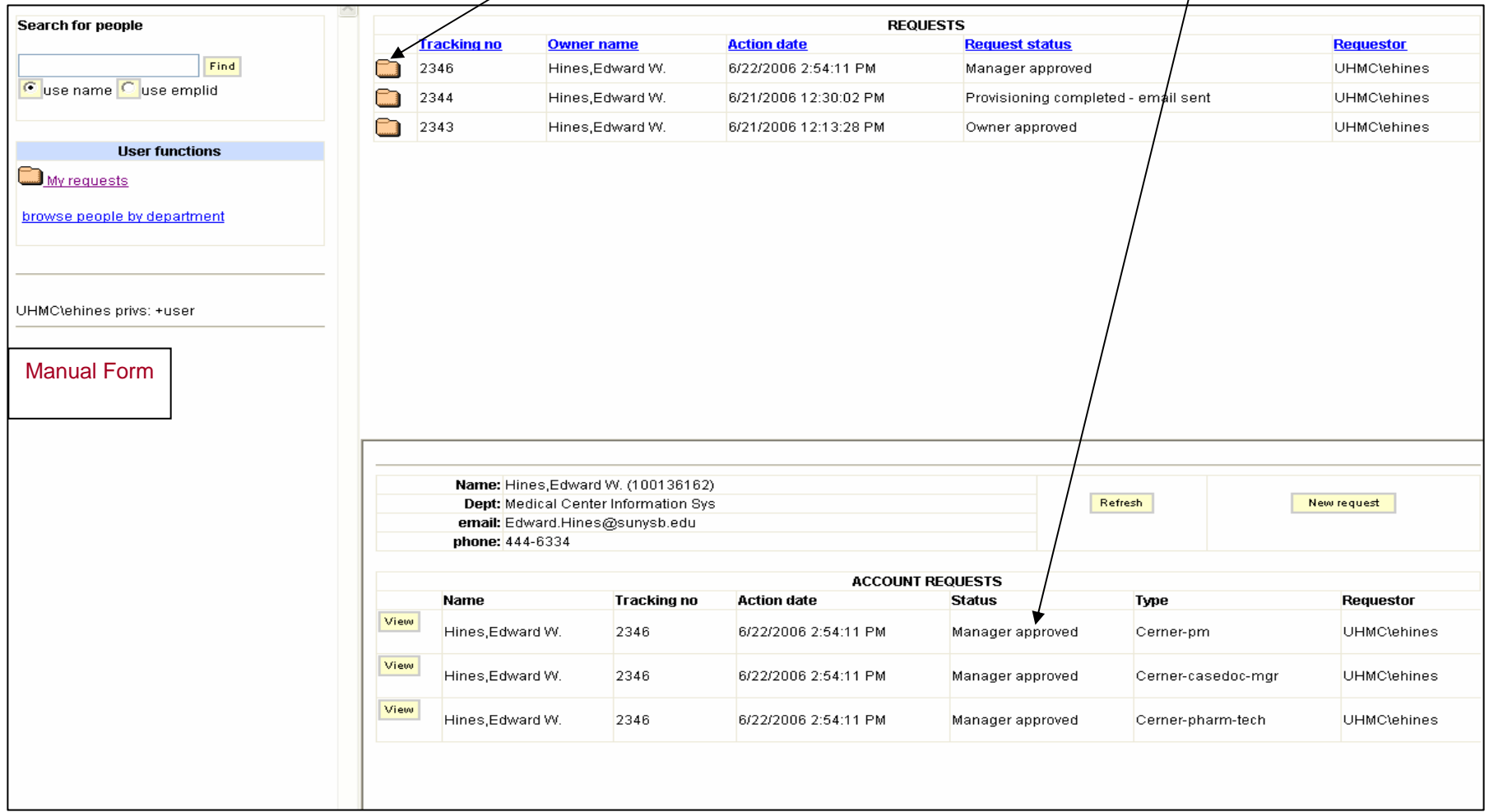

## User Owner/Manager Notification of Access Completion

- When the request for access is completed, an e-mail will be sent to the user/owner and the manager who requested access.
- The user/owner will need to have access to the Hospitals int¢rnal network to be able use the WEB Link below or have VPN access.

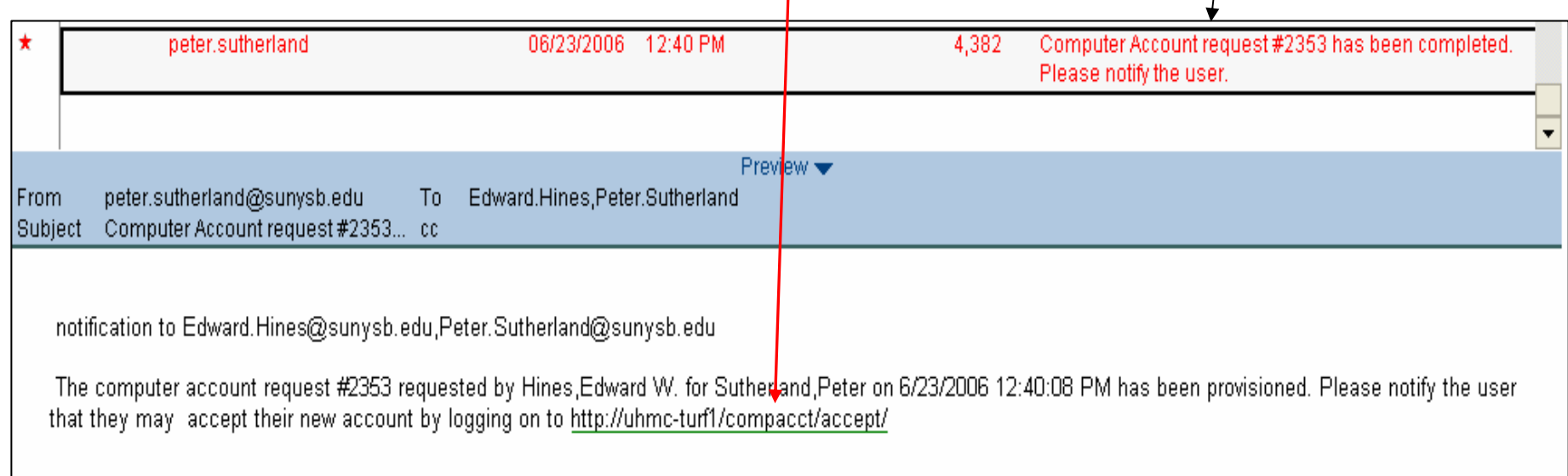